## (EN) Wireless LAN connection manual

(EN) | I

RSA012A124

This document is the English edition. Download this document in other languages from the following home page.

http://www.mhi-mth.co.jp/en/products/detail/air-conditioner\_users\_manual.html
The application operation manual can also be checked from the home page above.

## (FR) Manuel de la connexion LAN sans fil

Ce document correspond à la publication en anglais. Téléchargez ce document dans d'autres langues à partir de la page d'accueil suivante.

http://www.mhi-mth.co.jp/en/products/detail/air-conditioner\_users\_manual.html

Le manuel du fonctionnement de l'application peut également être consulté à partir de la page d'accueil ci-dessus.

# (DE) Anleitung zur Einstellung der WLAN-Verbindung

Dieses Dokument ist die englische Ausgabe. Laden Sie dieses Dokument in anderen Sprachen von der folgenden Homepage herunter.

http://www.mhi-mth.co.jp/en/products/detail/air-conditioner\_users\_manual.html

Die Betriebsanleitung der Anwendung kann ebenfalls auf der obigen Homepage geprüft werden.

## (IT) Manuale di connessione LAN wireless

Il presente documento è in edizione inglese. È possibile scaricare questo documento in altre lingue dalla sequente home page.

http://www.mhi-mth.co.jp/en/products/detail/air-conditioner\_users\_manual.html

È possibile consultare il manuale operativo dell'applicazione anche dalla home page sopraindicata.

## (ES) Manual de conexión de LAN inalámbrica

Este documento es una traducción de la edición en inglés. Puede descargarlo en otros idiomas en esta página de inicio:

http://www.mhi-mth.co.jp/en/products/detail/air-conditioner\_users\_manual.html En esta página también encontrará el manual de funcionamiento de la aplicación.

## (NL) Handleiding draadloze LAN-verbinding

Dit document is de Engelstalige versie. Download dit document in andere talen van de volgende startpagina.

http://www.mhi-mth.co.jp/en/products/detail/air-conditioner users manual.html

Via bovenstaande startpagina kunt u ook de bedieningshandleiding van de applicatie bekijken.

# (PT) Manual de ligação de LAN sem fios

Este documento é a versão inglesa. Descarregue este documento noutros idiomas a partir do seguinte endereço:

http://www.mhi-mth.co.jp/en/products/detail/air-conditioner\_users\_manual.html

O manual de funcionamento da aplicação também está acessível no endereço acima.

## (EL) Εγχειρίδιο σύνδεσης μέσω ασύρματου LAN

Το παρόν εγχειρίδιο είναι η αγγλική έκδοση. Μπορείτε να προχωρήσετε στη λήψη του εγγράφου σε άλλες γλώσσες από την παρακάτω αρχική σελίδα.

http://www.mhi-mth.co.jp/en/products/detail/air-conditioner\_users\_manual.html

Επίσης, μπορείτε να ελέγξετε το εγχειρίδιο λειτουργίας της εφαρμογής από την εν λόγω αρχική σελίδα.

# (RU) Руководство по подключению к беспроводной локальной сети

Этот документ — англоязычное издание. Загрузить этот документ на других языках можно со следующей домашней страницы.

http://www.mhi-mth.co.jp/en/products/detail/air-conditioner\_users\_manual.html С указанной выше домашней страницы также можно просмотреть руководство по эксплуатации приложения.

# (TR) Kablosuz LAN bağlantısı kılavuzu

Bu belge İngilizce sürümdür. Aşağıdaki ana sayfadan bu belgeyi diğer dillerde indirin. http://www.mhi-mth.co.jp/en/products/detail/air-conditioner users\_manual.html Ayrıca uygulama kullanım kılavuzuna da yukarıdaki ana sayfadan göz atılabilir.

- This document describes how to connect to network via Wireless LAN.
- · Read this manual carefully, and store it in a safe place after reading.
- Be sure to also read the "Safety precautions" in the user's manual included with the product.
- The contents of the application "Smart M-Air" may change due to version upgrade.

## Note on Wireless Communication (Radio Wave)

Wireless LAN and Radio Act

- This product has construction design certification. Therefore, application for the licence is not necessary.
- This product is certified to meet the technical standard as a wireless facility of a specified low-power radio station based on the Radio Act. Therefore, a radio station licence is not necessary when using this product.
- Wireless LAN may be subject to wiretapping or malicious access because it transmits and receives data using radio waves. Before using wireless LAN, thoroughly understand the risk. In addition, manage the SSID and KEY of this product and wireless LAN router and also the log-in ID and password for operation away from home so as to prevent them from being known by other people. In the event that the product is operated away from home by malicious access, turn OFF the function of the wireless LAN communication. (See the section "Wireless LAN communication setting" in the USER'S MANUAL.)
- This product cannot be connected directly to communication lines provided by telecommunication carriers. When connecting this product to the internet, be sure to connect it to the internet via a router.
- If a barrier that restricts radio waves (such as metal or reinforced concrete) is located between this product and a wireless LAN router the product may not operate due to interference, or a reduction in communication distance.
- Use of this product near a device emitting electric waves such as a microwave oven or cordless phone may affect communication via wireless LAN. If the product fails to communicate properly, or if a cordless phone fails to send/receive a call properly, be sure to use the product and the phone at least 1 metre away from each other.
- If you have any other problems, consult the sales outlet for the product.

## Preparation before connection

Prepare the following items.

- □ Smartphone (tablet PC)
   Supported OS
   Android<sup>™</sup> 8 to 10
   iPhone 12 to 14
- ☐ Internet line and communication equipment (modem, router, ONU etc.)
- □ Router (wireless LAN access point)
   A product that supports a 2.4 GHz band
- □ SSID, KEY, and MAC address
   The SSID and KEY confirmation method is described in section 6
- ☐ Your home Wi-Fi network password

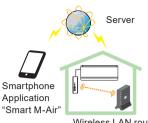

Wireless LAN router

System configuration (for remote control)

### Connect the smartphone (tablet PC) to the router via Wi-Fi.

Open "Wi-Fi" on the settings screen of the smartphone, and select SSID of the router to be used. Then, establish the connection by entering the password of the router.

## 1. Install the application.

How to install "Smart M-Air"

# How to install the "Smart M-Air" smartphone application

#### For Android

- 1. Open [Google Play].
- 2. Search for [Smart M-Air].
- 3. Install the application according to the instructions on the screen.

### For iOS (iPhone)

- 1. Open [App Store].
- 2. Search for [Smart M-Air].
- 3. Install the application according to the instructions on the screen.
- The application is free. Communication data charges by others are applied to download and operate.
- The application name "Smart M-Air" and download service names "Google Play" and "App Store" may be changed in the future.
- For the settings, contents, and latest supported OS of the application, refer to our home page or the User's Manual on our home page.

## 2. Confirm connection method of router

WPS (Simple setting function): Add a new device to the network using WPS button on router.

AP: Add a new device to the network by connecting to the router using SSID and Key (Password).

## 3. Creating user account

Smartphone setting
 Turn on Wi-Fi of your smartphone and connect smartphone and router.

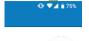

- (2) Application initial setting Initial application settings and the application starts.
- (3) After startup, the "Language / Time Zone Setting" screen appears.

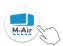

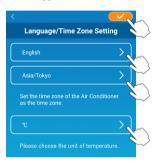

Select which language to use in the application.

Select the region in which the air conditioning unit is installed. Select the unit of temperature displayed in the application.

Finally, tap on the top right to complete the setting.

(4) The "Terms of Service" screen appears. Read and check the statement in full. To consent and proceed with using the application tap [Agree]. Selecting [I don't agree] will exit the application.

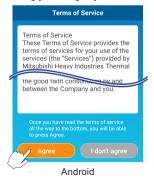

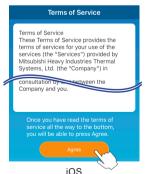

(5) The "Startup" screen appears. Tap [Operate Air Conditioner].

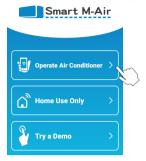

(6) The "Log in" screen appears.

Tap [Create an Account].

The "Handling of Personal Information" screen appears.

Read and check the statement in full. To consent and proceed with using the application tap [Agree].

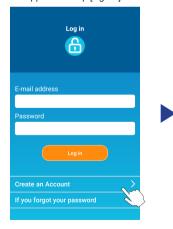

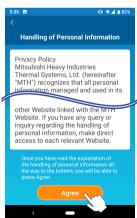

(7) The "Create an Account" screen appears. Enter your e-mail address and password Tap the [Create an Account] button.

The pop-up message "Create an Account" appears, to confirm tap [OK].

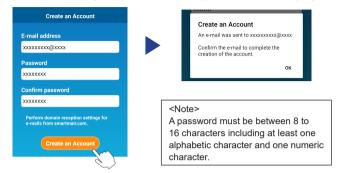

An e-mail containing a link to confirm registration will be sent to the e-mail address provided which will expire after 24 hours. Click the link within the e-mail to complete account creation.

(8) After creating an account the "Log in" screen is displayed when opening the application. Enter the registered e-mail address and password, and tap the [Log in] button.

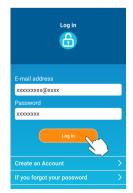

#### <Note>

To reset your password tap "If you forgot your password".

## Confirming the connection method with the wireless remote control (WPS/AP)

(1) Please confirm the "Air Conditioner List" screen is displayed.

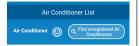

#### <Note>

If [Find unregistered Air Conditioners] button is not displayed confirm that section 3 step (1) has been performed correctly.

- (2) The Wireless LAN connection setting cannot be set whilst the unit is running. To turn off the air conditioner press the ON/OFF button on the wireless remote control.
- (3) Select the Wireless LAN connection setting "SL" by pressing the MENU switch on the wireless remote control.
- (4) Based on the router specifications confirmed in section 2, select "E1" (WPS mode) or "E2" (AP mode) using the ∧ and ∨ (TEMP/TIMER) buttons on the wireless remote control

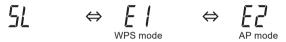

#### <Note>

After performing step (5) below, it is necessary to complete up to step 5 (A) (3) within 2 minutes for WPS mode, and up to 5 (B) (3) within 5 minutes for AP mode.

Prepare the necessary information (SSID, KEY, MAC address, and your home Wi-Fi network password) in advance.

(5) Press the ON/OFF button on the wireless remote control.

The indoor unit will emit "peep pip" to confirm setting of parameters, then the RUN and TIMER lights will also blink simultaneously at 1 second ON, 1 second OFF.

If no sound is emitted by the unit, return to step (3) and repeat the process.

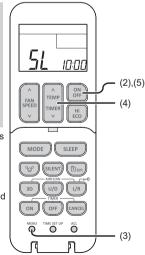

#### 5. Connect the air conditioner to the network.

The connection process will vary depending on the router specifications (WPS/AP).

See item (A) for WPS, and item (B) for AP.

## (A) Connect the air conditioner to the network with WPS function

(1) Press the WPS button.

Press the WPS button on the router\* The buttons generally look like this.

Operation to connect to the router using WPS may vary, refer to manufacturers installation guide for instructions

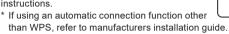

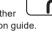

WPS button

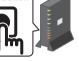

(2) Use the "Air Conditioner List" screen to register an air conditioner to operate.

Tap the [Find unregistered Air Conditioners] button to display unregister air conditioners on the application.

The air conditioner name displays the last 6 digits of the SSID in the position indicated by in the image below. (Refer to section 6 for instructions on confirming SSID.)

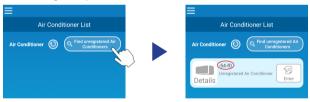

If it is not displayed, confirm again that the steps following section 4 have been performed properly.

- If it is not connected, wait at 2 minutes until the RUN and TIMER light on the indoor unit are no longer lit and repeat process from section 4.
- If the air conditioner still cannot be connected to the application, the number of devices connected with the wireless LAN router may have reached its upper limit, or the router may not be operating or may have failed. Therefore, check the wireless LAN router according to the user's manual of the router
- . If the air conditioner cannot be connected to the application even by following the setting procedure in this manual, refer to FAQ in the menu of the application.

(3) Tap the [Enter] button to select the air conditioner you want to add. Tap the [YES] the displayed pop up message to confirm.

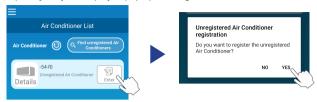

The following screen will be displayed when registration is complete.

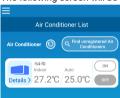

## (B) Connect the air conditioner to the network with AP

- Change the Wi-Fi connection destination of your smartphone to enter "Smart M-Air-XXXX"\* and KEY.
  - \*XXXX indicates the last 4 digits of the MAC address for the air conditioner. KEY and MAC address confirmation method is described in section 6.
- (2) On the "Air Conditioner List" screen, tap the [Find unregistered Air Conditioners] button.

To add the air conditioner tap the [Settings] button.

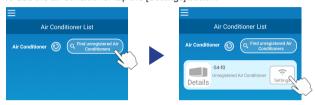

If the air conditioner is not displayed, repeat steps in section 4.

- If it is not connected, wait at 5 minutes until the RUN and TIMER light on the indoor unit are no longer lit and repeat process from section 4.
- If the air conditioner still cannot be connected to the application, the number of devices connected with the wireless LAN router may have reached its upper limit, or the router may not be operating or may have failed. Therefore, check the wireless LAN router according to the user's manual of the router.
- If the air conditioner still cannot be connected to the application after following the procedure in this manual, then refer to the FAQ section in the application menu.
- (3) If prompted to permit access to location information, please permit.

After selecting the network to connect to from the displayed list, the SSID will be pre-populated\* in the entry field at the bottom of the screen.

Next, enter your home Wi-Fi network password and tap the at the top of the screen to confirm.

\*If the home Wi-Fi network SSID number is not input automatically then it will need to be entered manually.

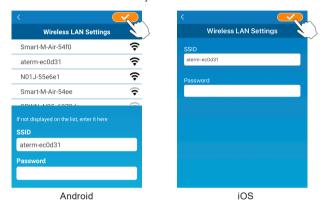

The pop-up screen will appear to confirm air conditioner has been added. Tap the [OK] button to continue, the following screen will then be displayed showing the unit has been added.

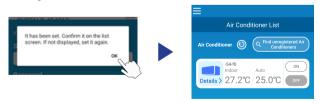

### 6. SSID, KEY and MAC address confirmation method

SSID, KEY and MAC address are printed on the label attached to the front of the indoor unit. Attach the label to this manual and keep it. This can also be viewed by scanning the QR code on the label.

| <note></note>                                                                 |
|-------------------------------------------------------------------------------|
| There is also a label showing this information inside the inlet panel.        |
| See the section "Name of each part and its function" in the USER'S MANUAL for |
| label location.                                                               |
| See the section "Maintenance" in the USER'S MANUAL for instructions to open   |
| the inlet panel.                                                              |
|                                                                               |
|                                                                               |
|                                                                               |
|                                                                               |
|                                                                               |
| Label attachment position                                                     |

Other company names and product names that appear in this manual are trademarks or registered trademarks of their respective companies.

<sup>&</sup>quot;iPhone" is a trademark of Apple Inc. registered in the U.S. and other countries. App Store is a service mark of Apple Inc.

<sup>&</sup>quot;Android™" and "Google Play" are trademarks or registered trademarks of Google LLC.